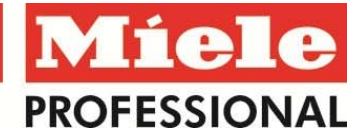

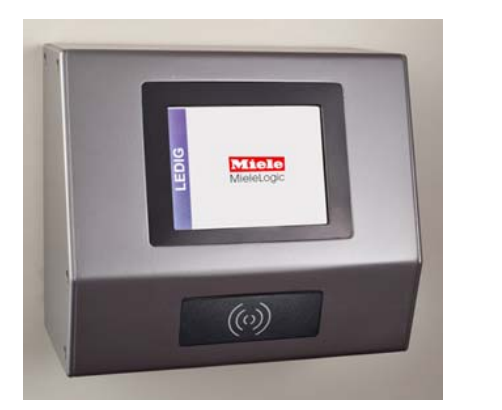

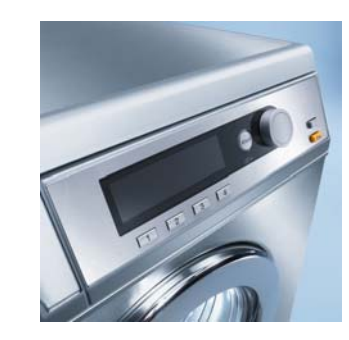

Miele *l*ieleLogic

**Miele Duo Logic bedieningspaneel 1 Miele bedieningspaneel 2 Miele Logic Wastag**

## **Taal wijzigen**

- Haal de Miele Wasserette‐tag langs de tag lezer.
- Druk op de wereldbol rechts onderin op bedieningspaneel **1** om de taal te wijzigen.

## **Start was‐ of droogprogramma**

- Sorteer het wasgoed op kleur en wassymbolen; verwijder voorwerpen in en aan de kleding.
- Vul de trommel en sluit de deur.
- Haal de Miele Wasserette‐tag langs de tag lezer.
- Maak op bedieningspaneel **2** van de was‐ of droogautomaat via de draaiknop een keuze voor het programma; door te draaien komt u vanzelf bij de opties aan de rechterkant van het scherm (draai naar programmakeuze en druk op de draaiknop).
- Op bedieningspaneel **1** kunt u door middel van een touchscreen‐systeem het wasmiddel en of de wasverzachter aanpassen.
- Selecteer <KOOP PROG> om af te rekenen.
- Druk vervolgens op de startknop <START> op bedieningspaneel **2.**
- Om een SMS‐herinnering voor het einde van het programma in te stellen dient u terug te gaan naar bedieningspaneel **1** en vervolgens te drukken op de knop <SMS?>. SMS? = *uit* en SMS+ = *aan.*\*

## **Reserveren**

- Via elke was‐ én droogautomaat of via internet kunt u een reservering maken voor een wasproces, mits u niet uw maximum aantal reserveringen heeft bereikt.
- Haal de Miele Wasserette‐tag langs de tag lezer.
- Ga naar <RESERVEREN> ; <NIEUW> op bedieningspaneel **1.**
- Stel de <DATUM> en <TIJD> in, verander desgewenst de automaat en bevestig met <OK>.
- Indien gewenst kunt u vervolgens een SMS‐herinnering aan de reservering toevoegen. Ga in het <RESERVEREN> scherm naar <SMS+>. Hier kunt u een tijdstip en uw mobiele nummer invoeren. SMS? = *uit*, SMS+ = *aan.*\*
- \* Let op: Als u de SMS‐instelling verandert, staat deze daarna altijd *aan* of *uit* totdat u deze weer verandert!